# **Ako si vytvoriť modernú a responzívnu webstránku?**

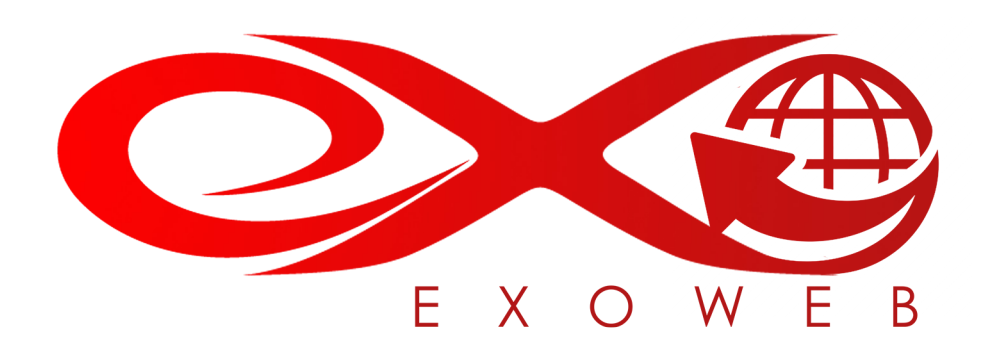

Defrustrátor a eliminátor neadekvátnych habitov pri aplikovaní moderných informačných postupov pri tvorbe webovej prezentácie.

# **OBSAH**

- 1. Úvod
- 2. Registrácia
	- 2.1. Výber správneho balíčka
	- 2.2. Výber správnej domény
	- 2.3. Vyplnenie objednávky
- 3. Prihlásenie sa do EXOWEBu a výber šablóny
- 4. Základný popis editora
- 5. Vytvorenie prvej webstránky
- 6. Vytvorenie ďalších stránok a menu
	- 6.1. Menu
	- 6.2. Vytvorenie novej podstránky
- 7. Vytvorenie eshopu
	- 7.1. Produktová časť
	- 7.2. Nastavenie obchodu
- 8. Vytvorenie blogu
- 9. Zmena šablóny
- 10.Užitočné linky a video návody
- 11. Záver

# 1. **ÚVOD**

Ak to so svojou prezentáciou na internete myslíte vážne, tak mať responzívnu stránku je v dnešnej dobe pre vás už nutnosť. Keďže ste si stiahli tento návod, tak je jasné, že takú webstránku chcete mať a hľadáte cesty, ako si ju spraviť. V tomto návode zistíte ako na to pomocou EXOWEBu.

Čo je to vlastne ten EXOWEB? EXOWEB je moderný plne responzívny online nástroj na tvorbu a úpravu webstránok. Dokážete si v ňom vyrobiť jednoduchú jednostránkovú prezentáciu, ale aj blog, osobnú webstránku, zložitejšiu prezentáciu firmy, ale aj náročný internetový obchod s tisíckami produktov v ňom. Jeho výhodou je, že nie ste viazaný na miesto, ani na konkrétne zariadenie v ktorom budete svoju stránku vyrábať, alebo upravovať. Zvládnete to ako z počítača, tak aj z tabletu a smartfónu.

## 1. **REGISTRÁCIA**

Na to, aby ste mohli začať s vytváraním vašej novej webstránky, potrebujete si vytvoriť konto na našej webstránke [www.exohosting.sk/webstranka.](http://www.exohosting.sk/webstranka) Máte k dispozícii dve cesty, ktorými sa môžete vybrať. Jedna cesta vedie cez skúšobnú verziu (tzv. trial verzia), ktorá má síce všetky možnosti ako aj plná verzia (MAX WEB), ale je časovo obmedzená na 14 dní. To samozrejme plne postačuje na to, aby ste si dostatočne vyskúšali funkcionalitu a prácu s týmto systémom. My sa budeme v tomto návode venovať prípadu, keď si objednáte plnú verziu, aby sme tak dokázali pokryť celú škálu funkcií, ktorú EXOWEB ponúka. Jednoduchý video návod na to, ako si zaregistrovať TRIAL verziu nájdete v našom Youtube kanále [\(https://youtu.be/jwQ2iAypG9U\)](https://youtu.be/jwQ2iAypG9U).

## **2.1. Výber správneho balíčka**

Výber správneho balíčka je kľúčový. Jednak nechcete kupovať niečo, čo nevyužijete, ale zároveň nechcete niečo, v čom vám bude chýbať niektorý dôležitý parameter. Napríklad veľkosť priestoru pre maily, alebo počet produktov v eshope. Preto si pozorne porovnajte jednotlivé balíčky a rozhodnite sa pre ten správny.

**1 WEB –** Ak potrebujete len jednostránkovú prezentáciu so základnými informáciami o firme. Tento balíček je dokonca k doméne zadarmo. Balíček je však bez mailu a dokáže hostovať len jednoduchú jednostránkovú prezentáciu s maximálnou veľkosťou priestoru 100MB.

**START WEB –** Umožňuje už vytvorenie webstránky, ktorá bude môcť mať 10 podstránok a disponuje priestorom 1GB. Email má osobitný priestor ďalších 500MB.

**BIZNIS WEB –** Ak potrebujete viac priestoru pre webstránku, alebo chcete predávať niekoľko produktov vo svojom eshope, zvolíte si práve tento balíček. Ten obsahuje rozhranie pre elektronický obchod, ktorý si dokážete vytvoriť sami bez potreby programovania. Priestor pre webstránku je 2GB a to isté platí aj pre maily. Emailových schránok si môžete vytvoriť koľko chcete, ale samozrejme sa musíte zmestiť s kapacitou do 2GB.

**MAX WEB –** Neobmedzený priestor pre webstránku a na emaily až 5GB. Eshop zvládne neobmedzené množstvo produktov. Tento balíček si vyberiete, ak chcete prevádzkovať sami svoj vlastný eshop.

#### **2.2. Výber správnej domény**

Vybrať si správnu doménu pre svoju webstránku je veľmi dôležité. Určite nechcete, aby si ľudia nedokázali zapamätať vašu adresu.

**Odlišnosť** je určite jedným z hlavných faktorov ľahkej a rýchlej zapamätateľnosti. Samozrejme ani s tou odlišnosťou to netreba preháňať a nájsť si zlatú strednú cestu. Momentálne sú na trhu nové generické domény s ľahko zapamätateľnými koncovkami a je vysoká pravdepodobnosť, že na rozdiel od už zavedených koncoviek ako sú .com, .sk, či .net, je tá "Vaša" doména ešte stále voľná.

**Jednoduchosť** názvu domény umožňujú aj nové koncovky ktoré prišli v posledných rokoch na trh. Sú to domény ako napríklad GURU, .EMAIL, .XYZ, .CLUB, EMAIL, .WTF, .LINK, či .TOP. Práve teraz máte obrovský priestor pre Vašu fantáziu a môžete si nájsť doménu, ktorá vám bude verne slúžiť dlhé roky. Pozrite si ponuku skoro 400 rôznych domén na našej stránke [www.exohosting.sk/domeny.](http://www.exohosting.sk/domeny)

#### **2.3. Vyplnenie objednávky**

Kliknite na našu webstránku [www.exohosting.sk.](http://www.exohosting.sk/) Následne v hornom menu kliknite na položku **WEBSTRÁNKA**.

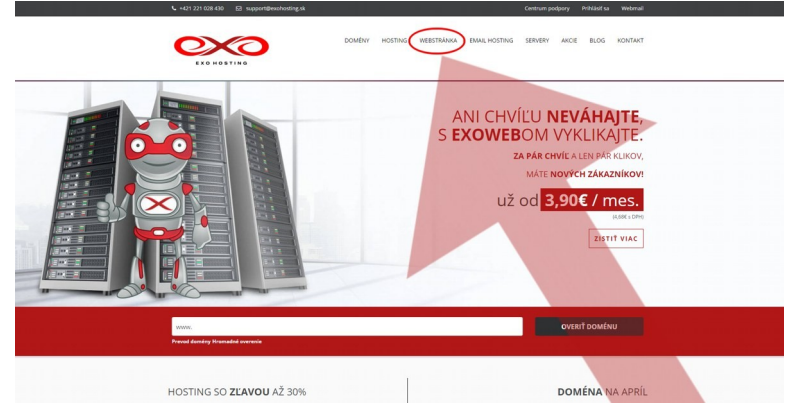

Balíček MAX WEB si objednáte kliknutím na zelené tlačidlo **OBJEDNAŤ**.

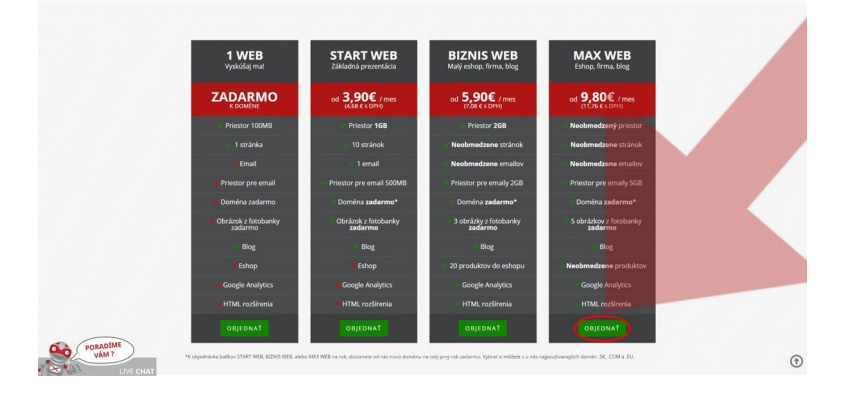

Po kliknutí na tlačidlo **OBJEDNAŤ** sa objaví úvodná stránka objednávky. Najprv vložte názov domény (A) o ktorú máte záujem a následne kliknite na tlačidlo **OVERIŤ DOMÉNU** (B).

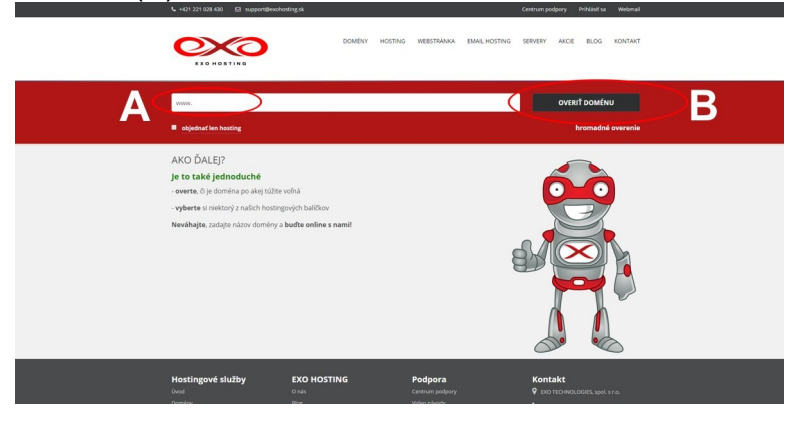

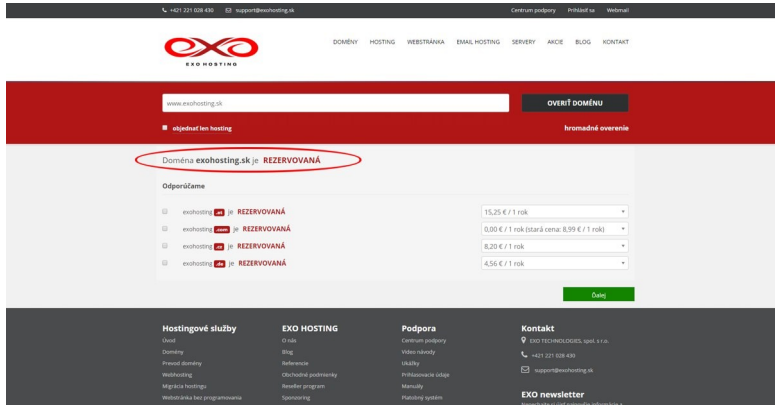

Ak je už doména zaregistrovaná niekým iným, po kliknutí na tlačidlo OVERIŤ DOMÉNU nám stránka oznámi, že doména je už rezervovaná. Neostáva nič iné, ako skúsiť inú doménu.

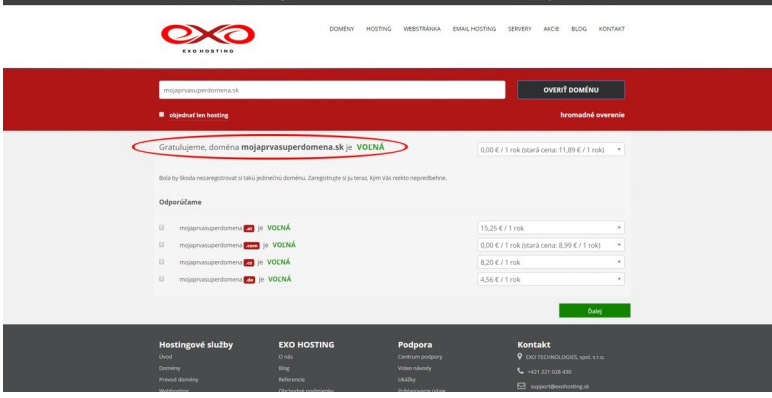

Pre príklad tu uvádzame doménu mojaprvasuperdomena.sk. Vy si samozrejme nájdite voľnú doménu podľa svojich preferencií. Teraz môžete kliknúť na tlačidlo **Ďalej** a pokračovať v objednávke.

*Zadať doménu je dôležité aj vtedy, ak už človek doménu vlastní a chce na nej prevádzkovať EXOWEB. Vtedy treba zaškrtnúť políčko objednať len hosting a až potom kliknúť na tlačidlo Ďalej. V prípade nejasností pri špecifických situáciách a nastaveniach vám samozrejme radi poradia na našej zákazníckej linke.*

V ďalšom kroku sa vyroluje ponuka hostingov k doméne, ktorú sme si zvolili (**A**). Prednastavil sa aj zvolený balíček, v tomto prípade je to MAX WEB (**B**). V spodnej časti objednávky sa objavil **Košík** so základnými informáciami o objednaných produktoch (**C**).

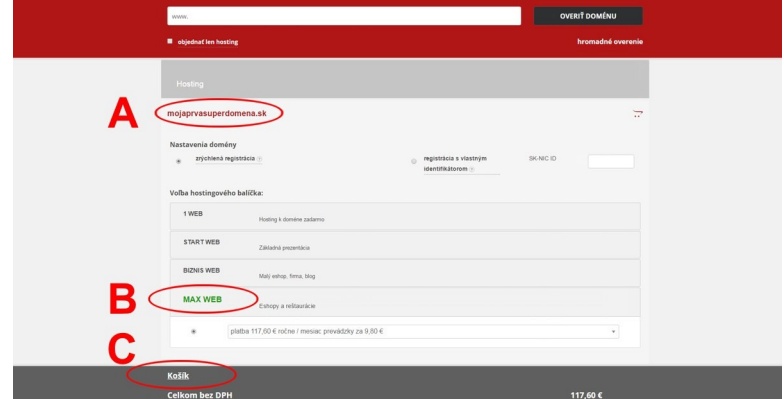

Kliknutím na Košík sa ukáže podrobnejší rozpis. Vidíme tam cenu za doménu aj hosting. Cena domény je 0€ vďaka akcii a cena za balíček MAX WEB je 70,80€ bez DPH na rok, keďže ešte nebol uplatnený zľavový kupón.

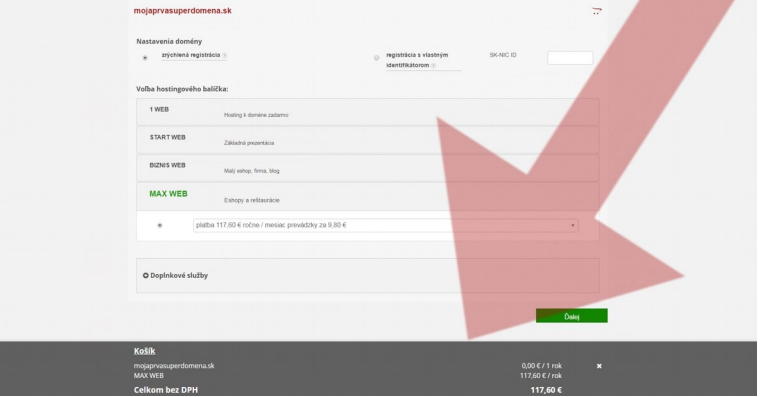

Kliknutím na tlačidlo **Ďalej** sa posuniete k pridávaniu spomínaného zľavového kupónu. Tu pridáte do políčka zľavový kupón a kliknete na tlačidlo **Overiť kupón**.

*VEDELI STE, ŽE… všetky aktuálne akcie spolu so zľavovými kupónmi na domény a hostingy nájdete na našej stránke v rubrike AKCIE?*

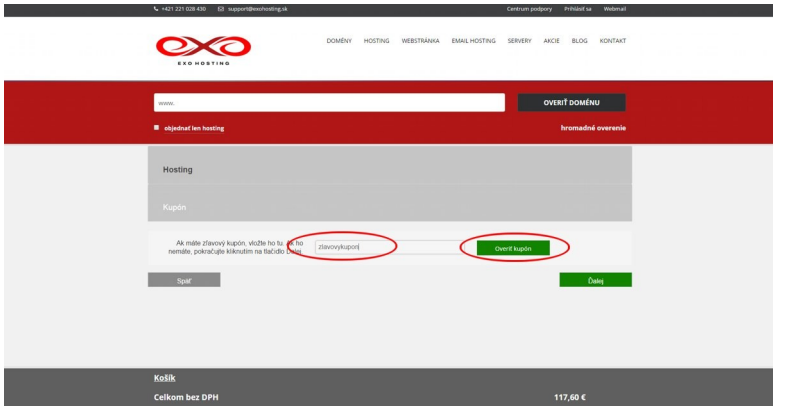

Po kliknutí Vám stránka oznámi, že kupón je platný a môžete pokračovať v objednávke. Cena v košíku sa zmení až po kliknutí na tlačidlo **Ďalej**.

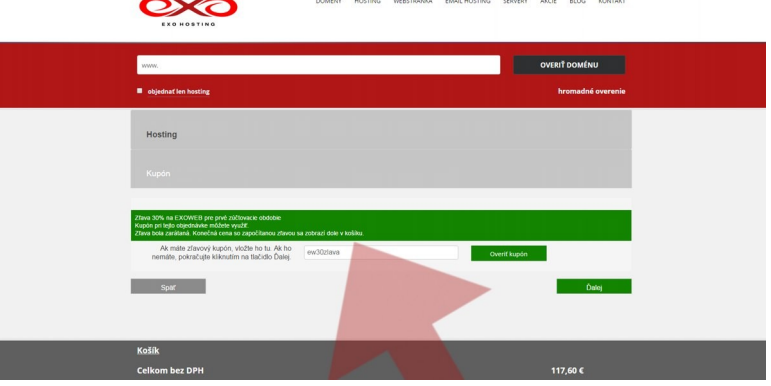

V košíku teraz vidno, že sa vďaka zľavovému kupónu odrátala suma 35,28€ za MAX WEB. Následne treba vyplniť **Prihlasovacie meno** a **Heslo** a kliknúť na **Ďalej**. **Meno a heslo si dobre zapamätajte**, alebo niekde zapíšte, pretože toto sú tie prihlasovacie údaje, ktoré budete neskôr potrebovať na prihlásenie sa do svojho

Control panelu, v ktorom si budete môcť napríklad spravovať svoje emaily a samozrejme vyrábať a upravovať webstránku.

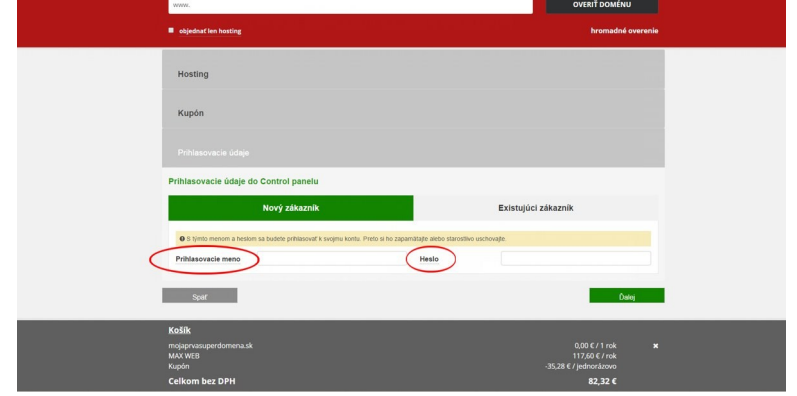

V záložke Kontakty si vyplňte svoje kontaktné údaje. Môžete si zvoliť, či si objednávate ako fyzická osoba, firma, živnostník, akciová spoločnosť, alebo iná právna forma a kontaktný formulár sa prispôsobí. Pre odoslanie objednávky je potrebné ešte zaškrtnúť políčko **Prečítal/a som si obchodné podmienky a súhlasím s nimi** a následne kliknúť na tlačidlo **Odošli objednávku**.

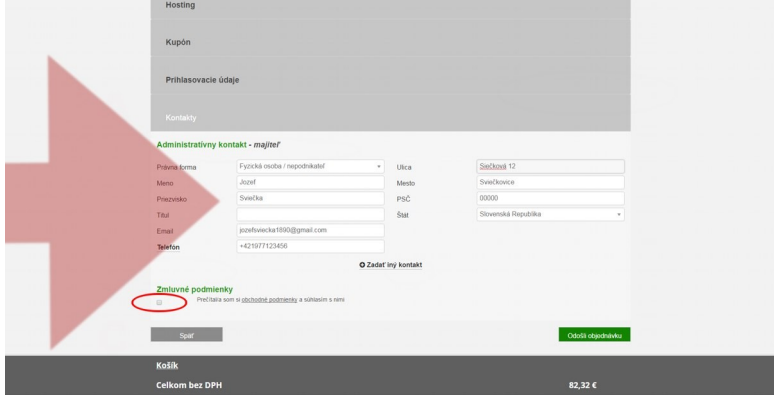

Po odoslaní objednávky stránka ponúkne možnosti na úhradu a na email príde email s výzvou na úhradu a potvrdenie objednávky.

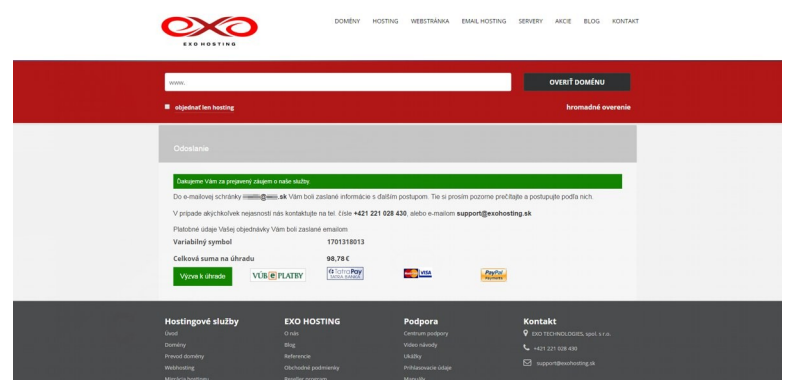

Takto vyzerá samotná objednávka. Po zaplatení sa môžete prihlásiť do svojho Control panelu, kliknutím na **Prihlásiť sa** v pravom hornom rohu stránky. Následne zadáte prihlasovacie meno a heslo a v samotnom Control paneli kliknite na ikonku EXOWEB, odkiaľ sa dostanete do editora, v ktorom si vyrobíte svoju vlastnú webstránku.

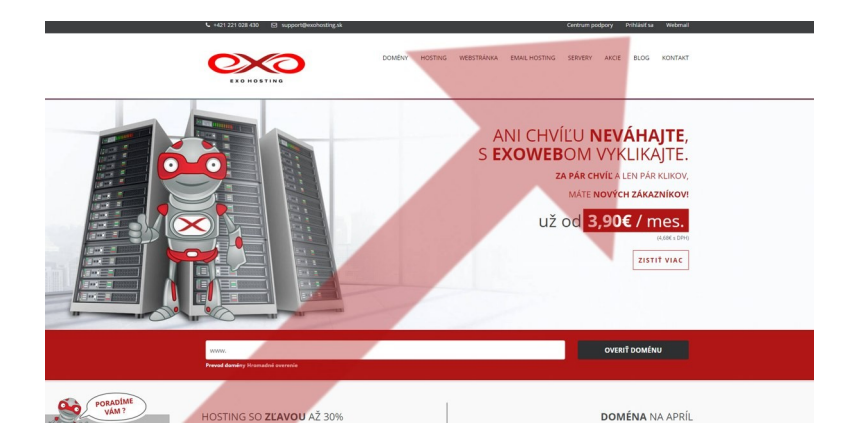

Ako vidíte, registrácia nie je vôbec zložitá a zvládne ju naozaj každý. Dobrou správou je to, že práca so samotným EXOWEBom je v mnohých ohľadoch ešte jednoduchšia, ako samotná objednávka.

# **2. PRIHLÁSENIE SA DO EXOWEBU A VÝBER ŠABLÓNY**

Na prihlásenie sa do EXOWEBu kliknite na **Prihlásiť sa** na stránke [www.exohosting.sk.](http://www.exohosting.sk/) Otvorí sa vám prihlasovacia stránka do Control panelu, ktorý slúži na správu konta a z neho sa budete tiež prihlasovať do svojho editora, kde si budete vytvárať webstránku. Zadajte Prihlasovacie meno a Heslo. Tieto údaje vám prišli do emailovej schránky po zaplatení objednaného balíčku. Následne kliknite na tlačidlo **Prihlásiť**.

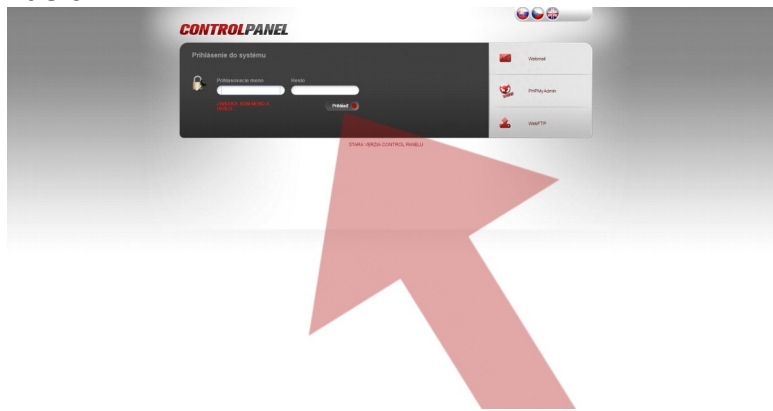

Po prihlásení sa dostávame do prostredia Control panelu, kde si klikneme na ikonku EXOWEB.

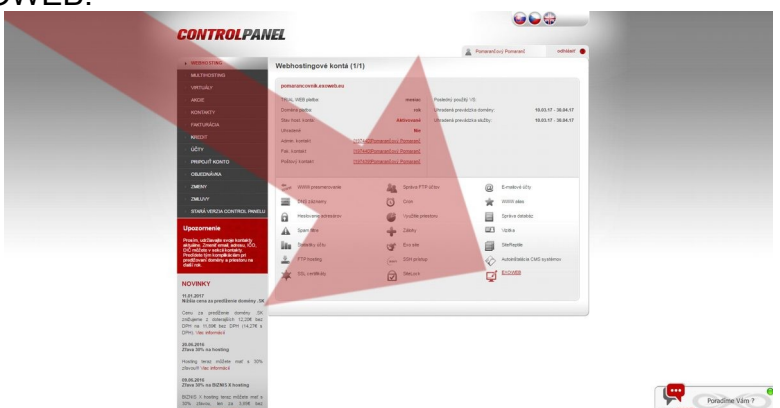

V ďalšej obrazovke vidíte základné informácie a nastavenia vášho EXOWEBu. V tomto návode použijem pre ukážku TRIAL WEB, čiže testovaciu verziu, ktorá má ale všetky funkcionality ako najvyššia verzia MAX WEB. Základné informácie sú:

**Doména:** Doména, ku ktorej prislúcha EXOWEB

**Balíček:** Ktorý balíček je zakúpený

**Stav:** Či je EXOWEB zaplatený

**Jazyk stránky:** Prednostne je zvolený slovenský jazyk, ale môžete si vybrať aj anglický, nemecký, český, alebo poľský jazyk. Pozor, zvolený jazyk sa jednak týka prostredia samotného EXOWEBu, ale aj niektorých prvkov stránky, ako je eshop (napríklad "Vložiť do košíka / Add to basket").

V tejto obrazovke si môžete zmeniť balíček a samozrejme aj prihlásiť sa do samotného editora kliknutím na tlačidlo **Prihlásiť**.

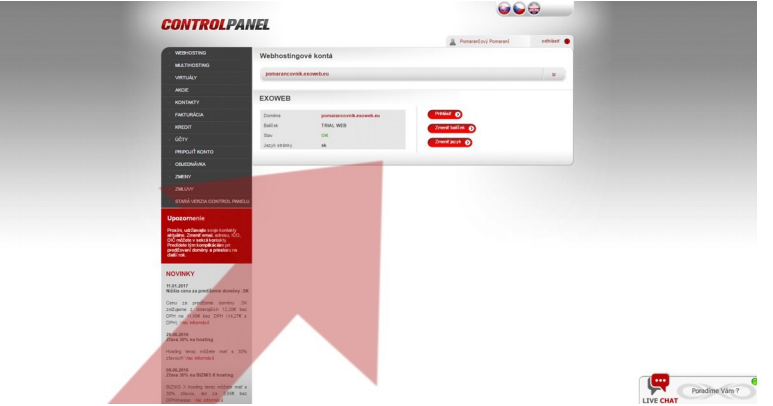

Teraz sa dostávate do prostredia EXOWEB. Ako prvú vec si vyberte šablónu. Nebojte sa experimentov, pretože šablónu si môžete zmeniť kedykoľvek bez toho, aby ste prišli o údaje, ktoré na stránku vložíte.

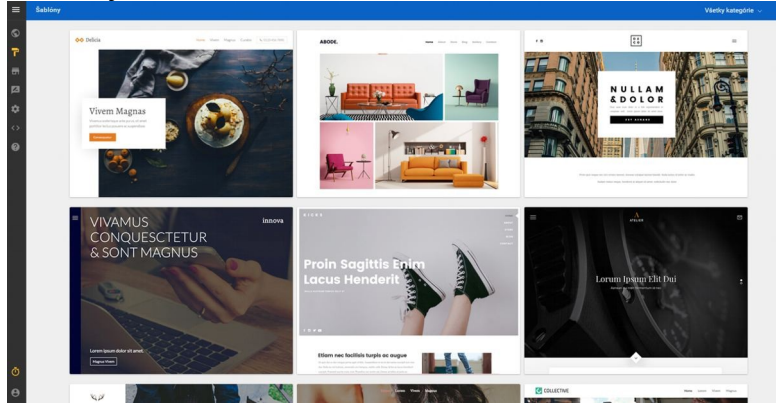

Šablóna sa zvolí kliknutím na tlačidlo "POUŽIŤ TÚTO ŠABLÓNU"

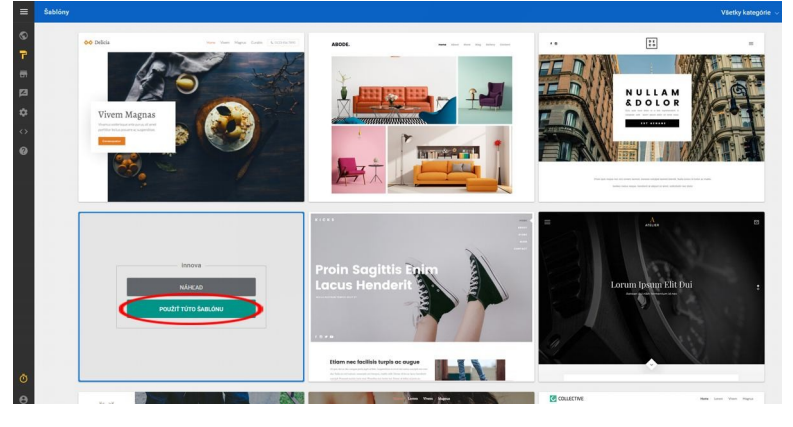

Po zvolení šablóny sa dostávame do samotného editora stránky. Popis editora a samotnú prácu s editorom si rozoberieme v nasledujúcich častiach.

# 4. **ZÁKLADNÝ POPIS EDITORA**

Editor ponúka nepreberné, hoc nie nekonečné možnosti pri vytváraní a upravovaní webstránky. V tejto kapitole sa pozrieme na tie základné, ktoré nám umožnia vytvoriť si vlastnú webstránku. O podrobnejších a špecifických nastaveniach sa dočítate v ďalších kapitolách, venujúcich sa konkrétnym požiadavkám pri vytváraní stránky.

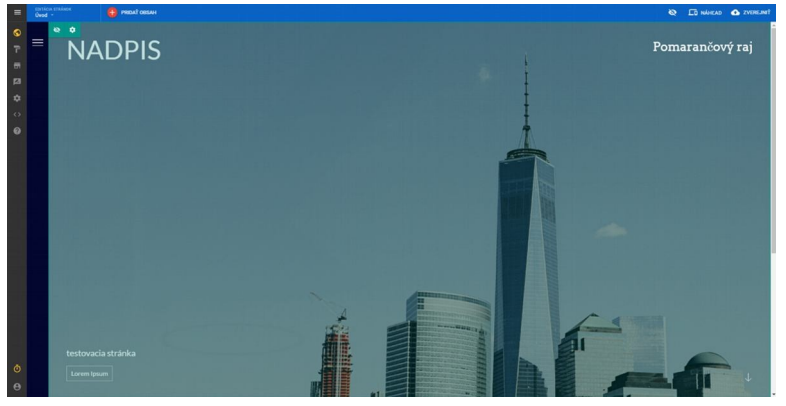

#### **Ľavé menu**

Ľavé menu je štandardne z veľkej časti skryté. Zväčšiť si ho môžeme kliknutím na ikonku, ktorá sa nachádza v ľavom hornom rohu.

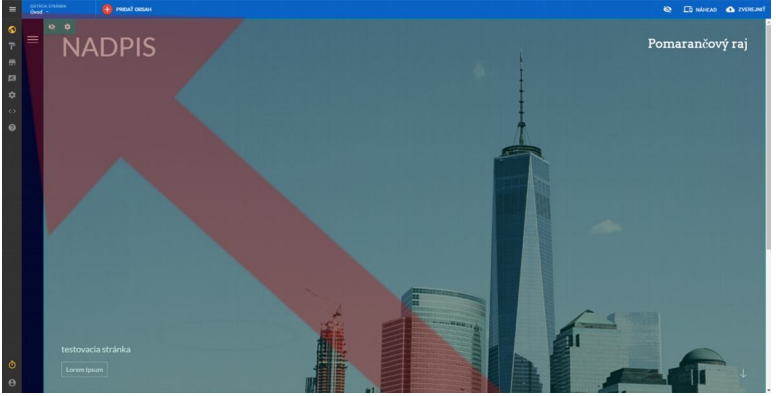

Menu obsahuje 6 položiek, ktoré slúžia na prácu s webstránkou a tiež podrobný návod v angličtine pre tých, ktorým nestačí tento návod. V spodnej časti položku "**Váš účet**", odkiaľ si môžete kliknúť na správu vášho EXOWEB konta, alebo odhlásiť.

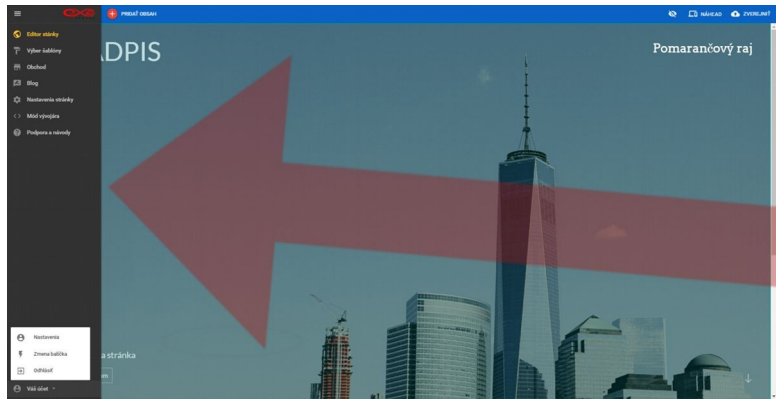

#### **Horné menu**

- **Editácia stránok** – Tu pridávame nové položky do menu na stránke. Tak isto môžeme meniť aj ich poradie.

- **Pridať obsah** – Jedno z najpoužívanejších tlačidiel v editore. Pomocou tohto tlačidla pridávame na stránku widgety, ako sú napríklad, obrázok, text, mapa, galéria, vodorovná čiara, formulár a veľa ďalších.

- **Ikonka pre skrytý obsah** – (*preškrtnúté oko*) Niektoré prvky na stránke môžeme skryť a táto ikonka nám ich zobrazí.

- **Náhľad** – Ešte pred zverejnením stránky si môžeme pozrieť, ako bude stránka vyzerať.

- **Zverejniť** – Ako už napovedá samotný názov, týmto tlačidlom zverejňujeme stránku so všetkými aktuálnymi obrázkami a textami.

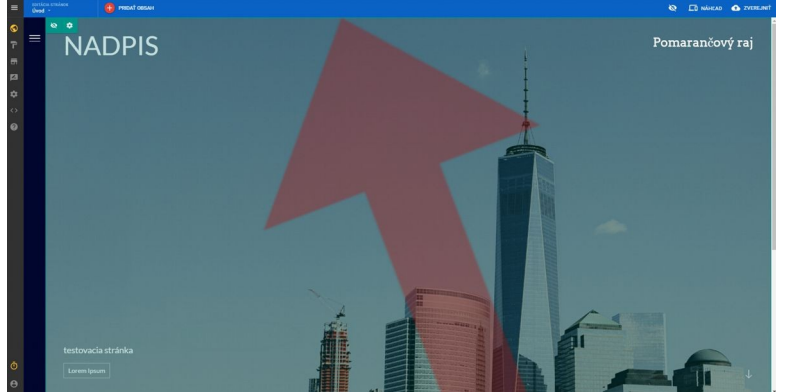

#### **Pracovná plocha**

Na pracovnej ploche je samotná stránka, kde sú zobrazené widgety. Po prvom prihlásení sú tam len základné widgety, ktoré obsahuje šablóna.

#### 5. **VYTVORENIE PRVEJ WEBSTRÁNKY**

Teraz, keď už sme si zriadili účet a doménu, vybrali sme si šablónu a vieme, ako vyzerá editor stránky, nič nám nebráni v tom, aby sme spravili svoju prvú webstránku.

Ako som už spomínal skôr, stránka sa skladá z widgetov, ktoré môžeme pridávať, alebo upravovať. Pri aktuálne zvolenej šablóne je na hlavnej (prvej a zatiaľ jedinej) stránke 5 widgetov - horný obrázok, nadpis, text, menší obrázok a spodná lišta.

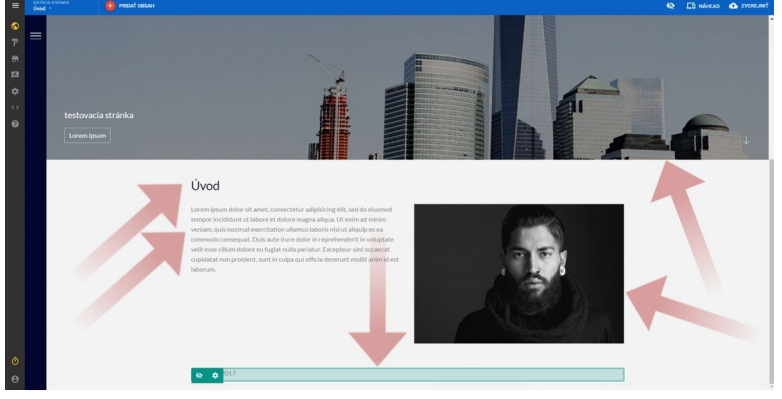

Keď prejdeme kurzorom nad niektorý widget, ten sa zvýrazní zelenou farbou a v ľavom hornom rohu nám ponúkne možnosti, čo s daným widgetom môžeme robiť. Ako prvý zmením hlavný obrázok, ale je len na vás, s ktorým widgetom začnete vy. Keď si teda kliknem na obrázok, naľavo sa vyroluje menu, ktoré mi ponúkne možnosti. Ja som sa rozhodol kliknúť na "**Zmeniť obrázok**".

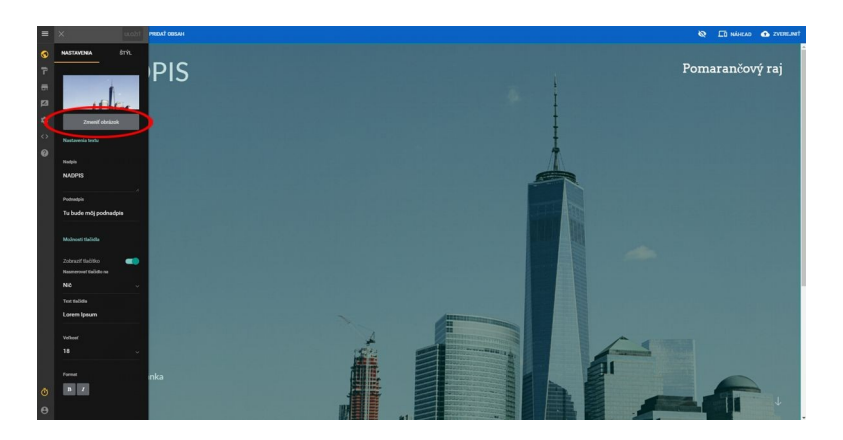

Následne kliknite na "**Nahrajte nový obrázok**".

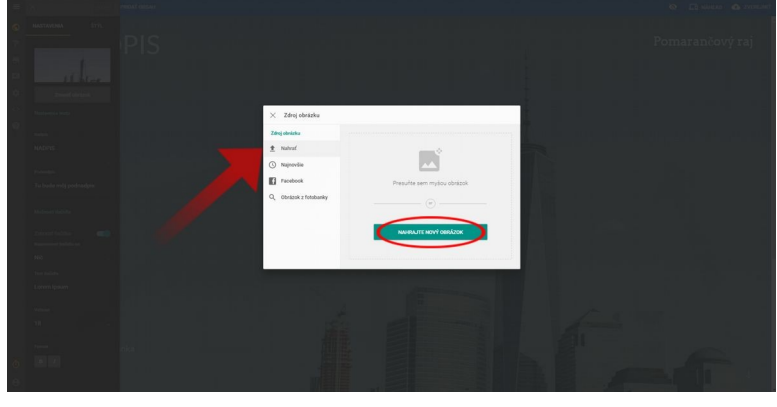

*POZOR!!! Obrázky, ktoré použijete na svojej webstránke musíte vlastniť. To znamená, že buď ste ich odfotili sami, kúpili, alebo stiahli z fotobanky, ktorá ponúka obrázky zadarmo. Viac sa dočítate v našom blogu: [Autorské práva k obrázkom z internetu a odkazy na](http://blog.exohosting.sk/2017/02/autorske-prava-k-obrazkom-odkazy-na-fotobanky/) [fotobanky](http://blog.exohosting.sk/2017/02/autorske-prava-k-obrazkom-odkazy-na-fotobanky/)*

Ja som sa rozhodol, že budem robiť stránku o pomarančoch, takže aj hlavný obrázok, ktorý som pridal zobrazuje pomaranče. Keď už som pridal obrázok, rovno zmením aj **Nadpis** a **Podnadpis**. Následne klikám na **Uložiť**.

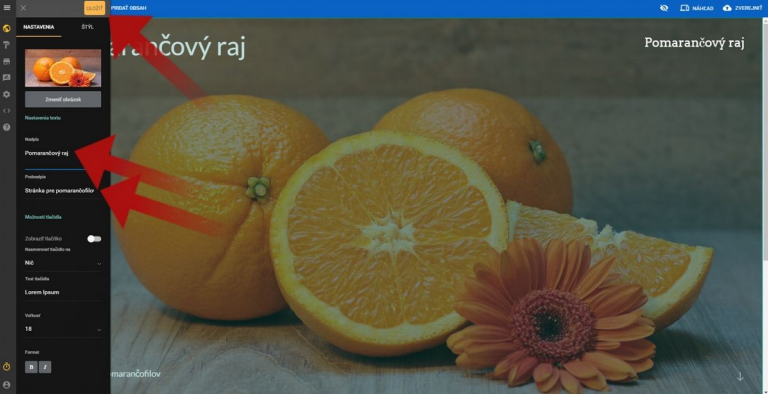

Keď kliknem na Náhľad, editor mi ukáže, ako vyzerá stránka. Všimol som si, že písmeno č vyzerá inak, ako pri ostatných písmenách, čo znamená, že daný font nemá podporovanú diakritiku. Preto si nastavím iný font.

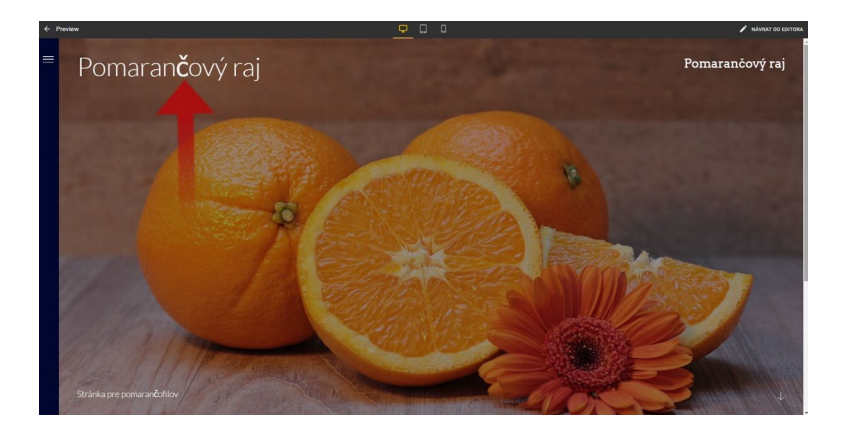

Fonty ktoré sa zobrazujú na hlavnom obrázku sa nastavujú kliknutím na obrázok, následne klikneme na "Štýl" a v menu vyberieme "**Farba hlavného titulku**".

```
Ďalšie fonty sa nastavujú na inom mieste, viď "Upraviť štýl stránky".
```
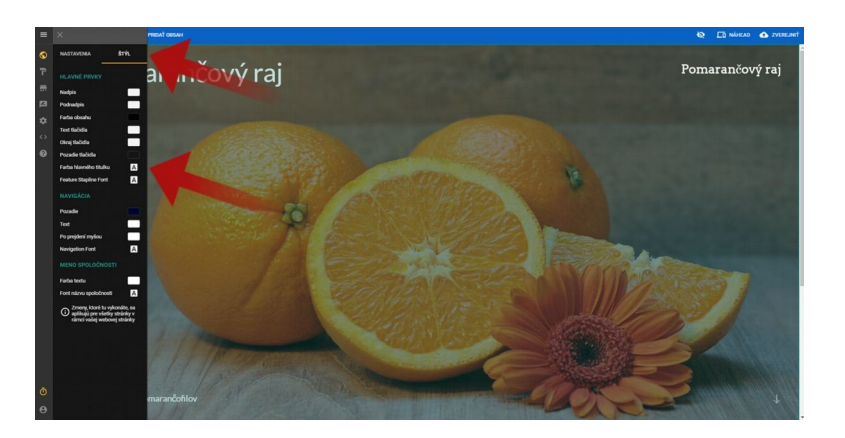

Zmením font napríklad na Arial, ale vyskúšať môžete samozrejme aj iné fonty. Podobne už rovno zmením aj ostatné fonty (Feature Stapline Font, Navigation Font a Font názvu spoločnosti), aby som mal stránku konzistentnú. Ako ste si všimli, tak pri fontoch môžem meniť aj ich veľkosť, farbu, medzery medzi písmenami, či ich hrúbku.

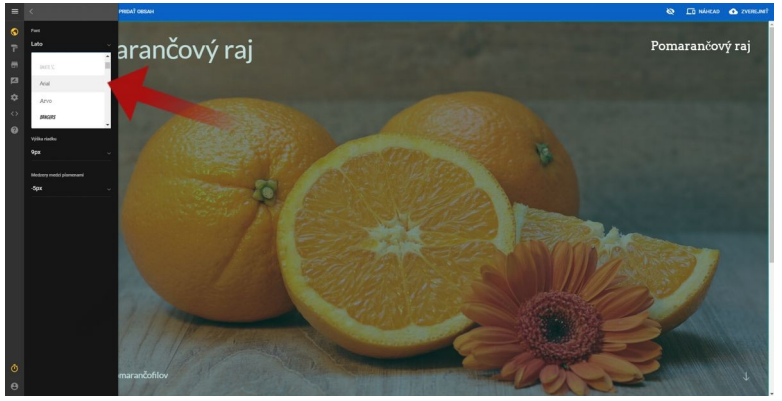

Widget, ktorý sa nachádza v pravom hornom rohu, som sa rozhodol skryť, keďže sa mi tam nepáči. Spravím to jednoducho kliknutím na ikonku preškrtnutého oka.

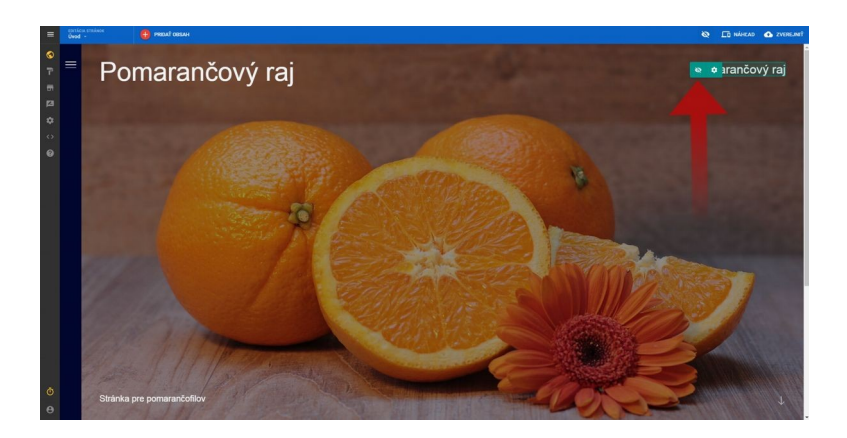

Môžeme sa teda posunúť nižšie a upraviť ďalšie widgety. Ako prvé nás čakajú widgety s textom. K prepisovaniu textu sa dostaneme jednoduchým kliknutím na samotný widget. Napíšeme nový text a klikneme na tlačidlo "Hotovo". To isté zopakujeme aj pri dlhšom úvodnom texte.

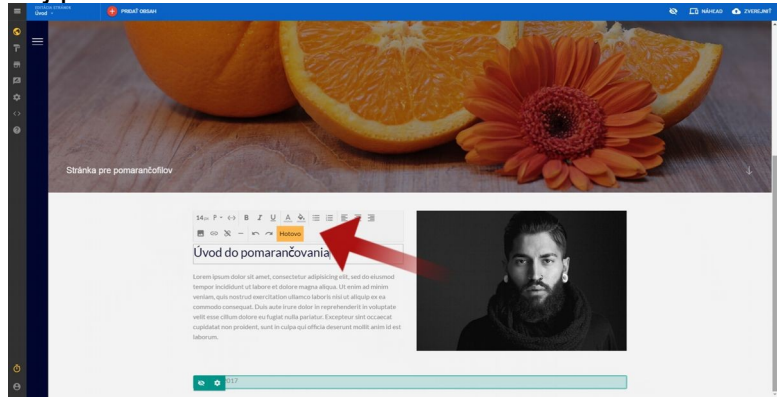

Text sme napísali, alebo ako je to pre príklad v tejto ukážke - skopírovali z wikipédie. Text je samozrejme dobre písať vlastný a keď už použijete nejakú citáciu, tak nezabudnite uviesť zdroj a odkaz na neho.

Slovenčina a ďalšie slovanské jazyky majú nevýhodu v tom, že niektoré fonty nezobrazujú správne diakritiku. Font textu na stránke si môžete zmeniť kliknutím na "**Editácia stránok**".

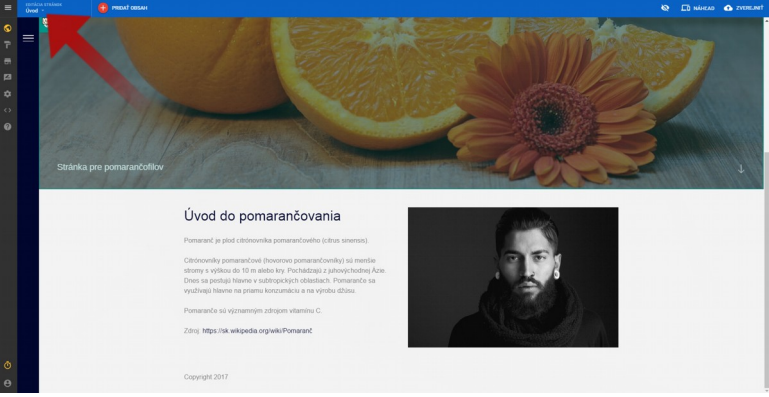

Následne kliknite na trojbodku pri názve webstránky a vyberte položku "**Upraviť štýl stránky**".

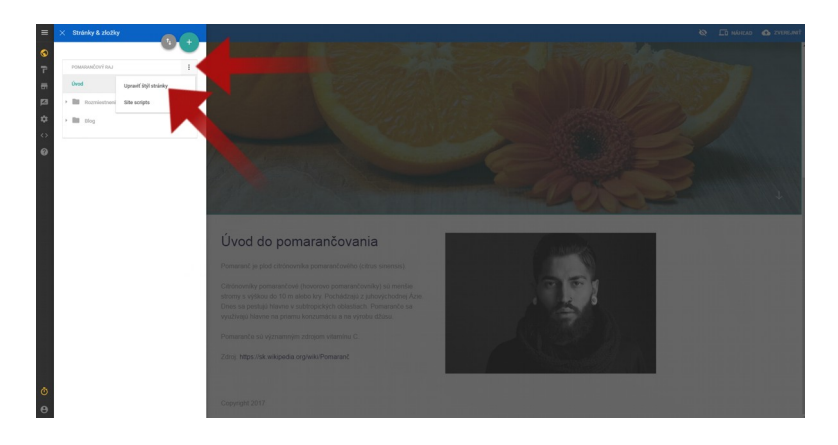

Dostávame sa do nastavenia fontov. Tu si môžete vybrať rôzne fonty pre nadpisy ale aj obyčajný text, zvoliť farbu textu, ale aj nastaviť pozadie webstránky (farba, obrázok, prechod).

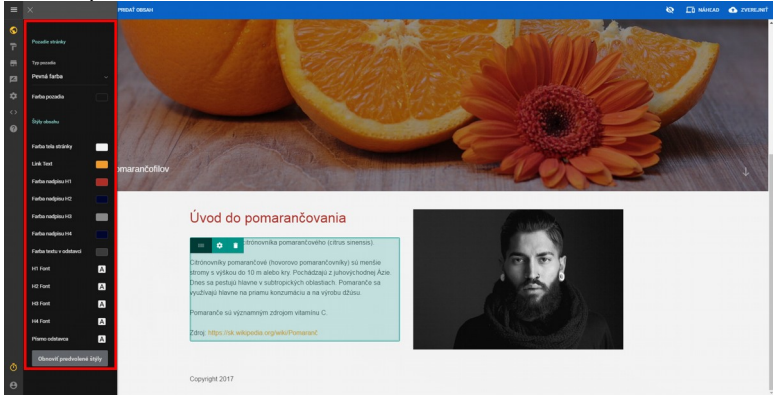

Ak už máme text, čaká nás v tejto konkrétnej šablóne ešte zmeniť/upraviť obrázok. K nastaveniu obrázku sa dostaneme jednoducho – kliknutím na neho (alebo na ikonku ozubeného kolieska, ktoré sa nachádza v ľavom hornom rohu obrázku, keď na neho prejdeme kurzorom).

Rozhodol som sa, že obrázok hipstera vymením za obrázok slečny a pomaranča a tak kliknem na "**Zmeniť obrázok**".

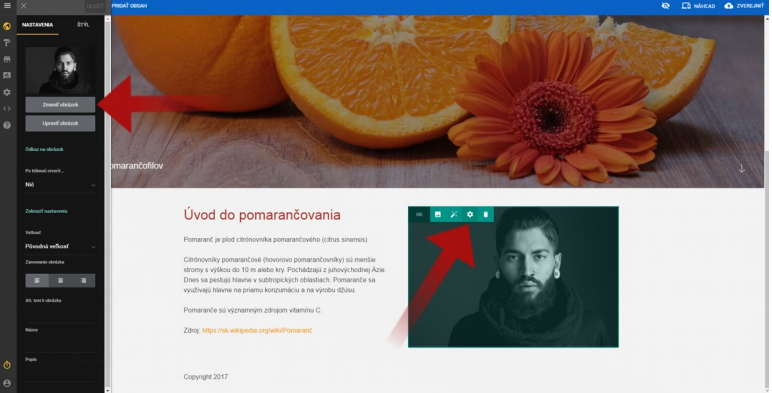

K dispozícii je samozrejme štandardná škála úprav obrázku a ešte aj jedna navyše. Po kliknutí na ikonku čarovnej paličky sa dostaneme do editora obrázku, kde mu môžeme vyviesť rôzne veci. Treba si to preklikať a niektorý z efektov sa vám môže v budúcnosti zísť.

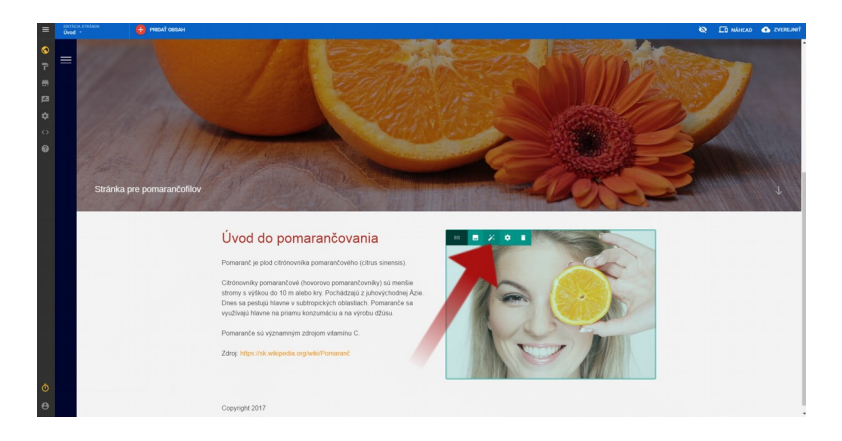

Ak sa nám nepáči rozvrhnutie stránky, jednotlivé widgety môžeme presúvať pomocou kurzoru tak, že widget chytíme na ikonke "**Presunutie widgetu**" (kliknutím a podržaním ľavého tlačidla myšky) a posunieme na miesto, ktoré nám viac vyhovuje.

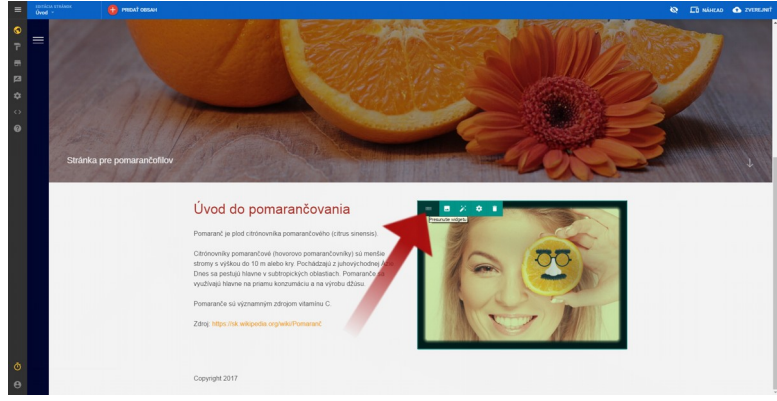

Ak budete mať len jednu stránku, nezabudnite pridať kontaktné údaje. Ako pridávať ďalšie widgety na stránku sa dozviete v kapitole 6.

Ako vyzerá stránka na rôznych zariadeniach si môžeme skontrolovať kliknutím na "**Náhľad**".

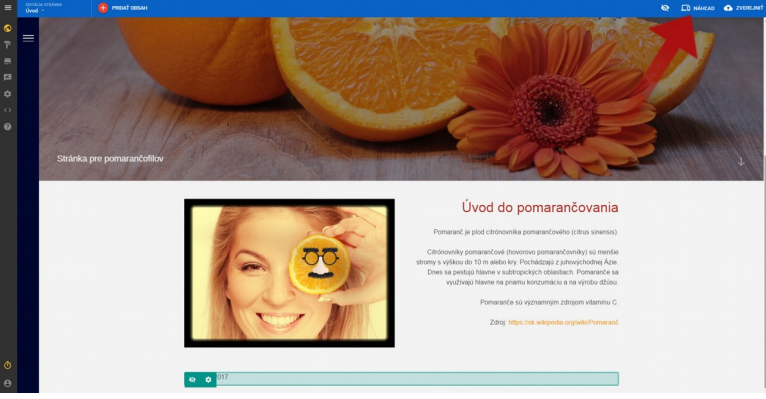

Výsledok našej práce sa nám páči a tak nám ostáva posledný krok – zverejniť našu stránku. To spravíme jednoducho, kliknutím na tlačidlo "Zverejnit".

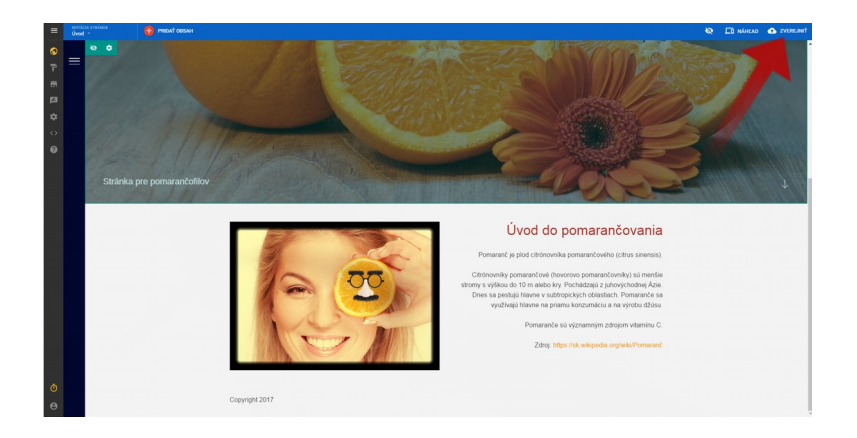

# 6. **Vytvorenie ďalších stránok a menu**

## 6.1. **Menu**

Menu slúži pre ľahkú navigáciu na stránke, málokto chce mať všetky informácie len na jedinej stránke. Pomáha návštevníkovi webstránky, aby sa rýchlo zorientoval a dostal sa k informácii, ktorá ho zaujíma čo najskôr. Pozor ale na to, aby ste to neprehnali. Výskumy tvrdia, že ľudská myseľ sa cíti zmätene pokiaľ je v menu viac ako 5-6 položiek. Zmätený návštevník stránky potom rýchlo odchádza preč, pravdepodobne ku konkurencii, čomu sa isto iste chceme vyhnúť.

Nové položky menu pridávame kliknutím na "**Editácia stránok**" v ľavej hornej časti editora.

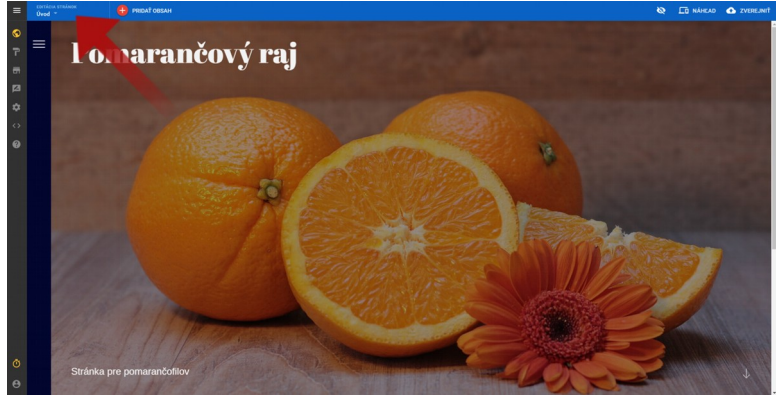

Po kliknutí na túto položku, sa zobrazí sekcia "**Stránky a zložky**", v nej sa pridávajú a tiež editujú už existujúce stránky, alebo sa mení ich poradie v menu.

## 6.2. **Vytvorenie novej podstránky**

Novú stránku si môžete vytvoriť kliknutím na zelenú ikonku · v Editácii stránok.

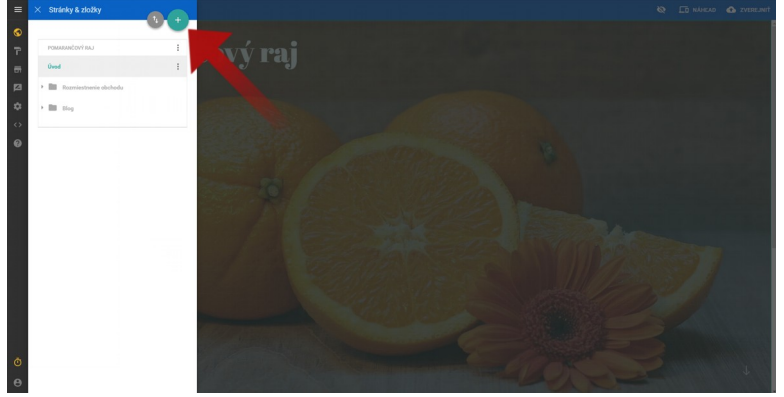

Po kliknutí sa nám ukážu možnosti. Zvolíme si typ "**Nová stránka**", ďalej "**Názov podstránky**", umiestnenie necháme "**Najvyššia úroveň**" a vyberieme si aj "**Typ podstránky**". Typ podstránky nám pomôže, ak chceme vytvoriť už nejakú preddefinovanú podstránku. Ak chceme začať na poli neoranom, zvolíme typ podstránky "**Štandardný**". Keď sme skončili, klikneme na tlačidlo "**Hotovo**".

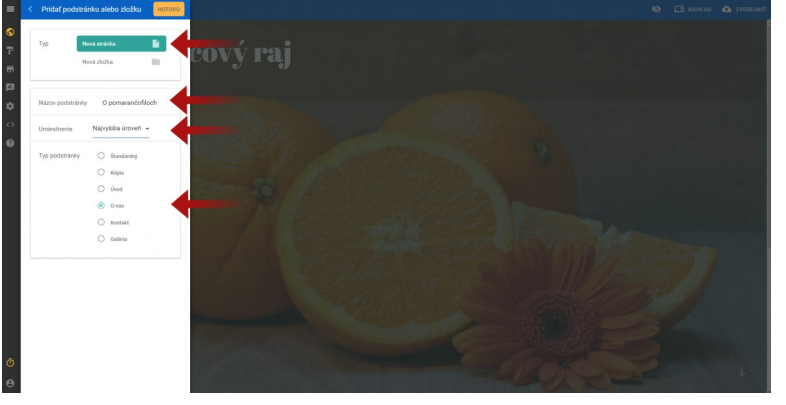

V type podstránky "**O nás**" je už preddefinovaný widget, ktorý vyberá tweety. Ak máte účet na Twitter, môžete ho použiť. Ja som sa rozhodol, že ho odstránim kliknutím na ikonku koša na danom widgete.

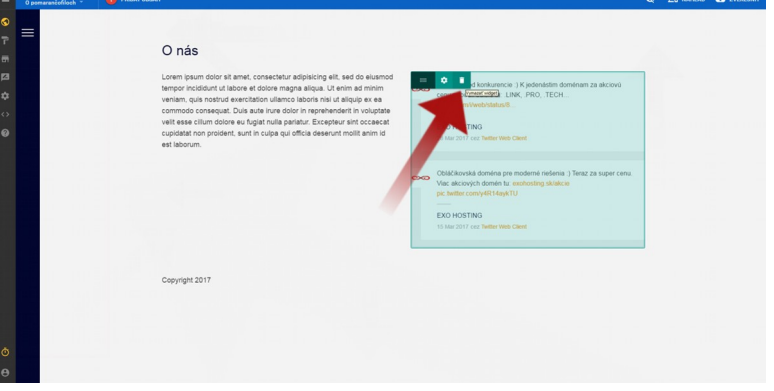

Napíšeme nejaký text o nás. Nemá význam písať ho ako v škole počas slohových prác. Treba byť stručný a jasný. Základ je nenudiť návštevníkov stránky. Ak to vaša cieľová skupina dovolí, píšte neformálnejšie. Niektorí si dokonca môžu dovoliť návštevníkom stránky aj tykať. Zvážte, čo je pre vás vhodné a držte sa toho na celej webstránke, prípadne aj v komunikácii na sociálnych sieťach. Buďte konzistentní.

Keďže som jeden widget odstránil, pridám pre ukážku pridávania niekoľko widgetov. Najprv klikneme na položku "**Pridať obsah**".

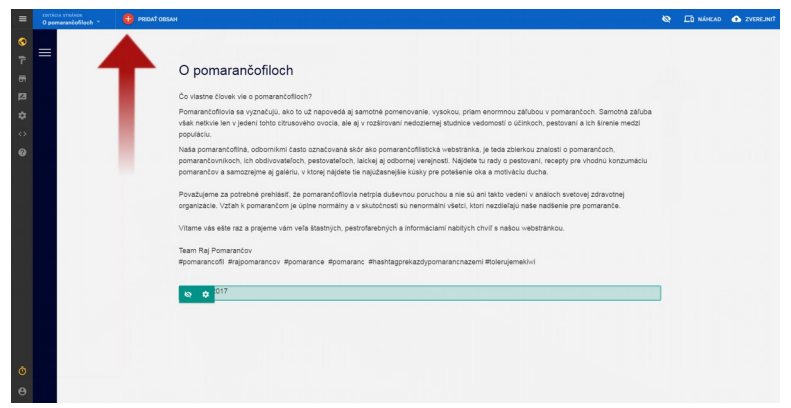

Rozhodol som sa, že najprv pridám widget "**Facebook**", ktorý umožní návštevníkom lajknúť stránku. Widget jednoducho kurzorom presunieme na miesto, na ktoré chceme. V prípade, že stránku upravujete v mobile, alebo tablete, tak namiesto myšky použite prst.

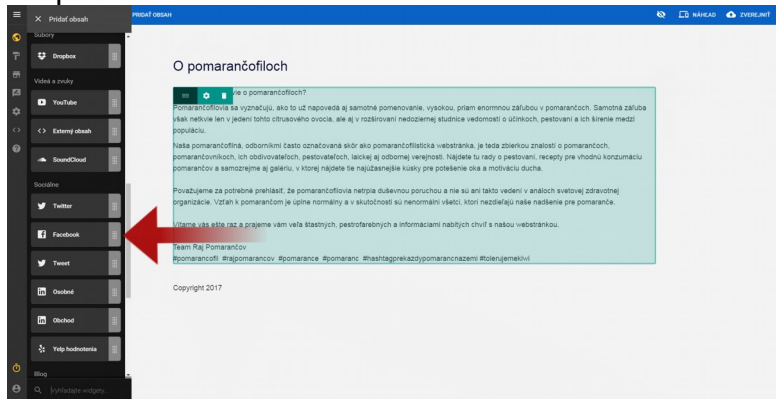

Na stránku som pridal ešte tri widgety, oddeľovaciu čiaru, galériu obrázkov a video z youtube.

Pri pridávaní ďalších položiek menu postupujeme podobne. Použijeme buď už preddefinované šablóny, alebo štandardnú šablónu pre podstránku. Ja som do menu pridal ešte položku Kontakt.

#### 7. **VYTVORENIE ESHOPU**

Internetový obchod sa skladá z dvoch hlavných častí. Prvá je produktová, čiže tá, kde sú na stránke zobrazené produkty, či služby spolu s popisom, cenou, obrázkom, … Tá druhá je nastavenie obchodu, ktoré umožní zákazníkom zaplatiť za tovar umiestnený v produktovej časti, zvoliť si spôsob dopravy a my si môžeme nastaviť našu adresu, čísla účtov, ... Ani jedna z týchto častí sa nespraví sama, tak sa poďme pustiť do práce a kliknime si na ikonku obchodu v editore.

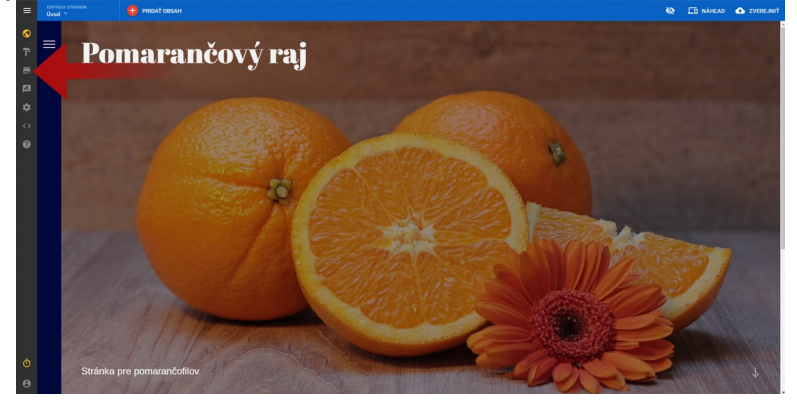

#### 7.1. **Produktová časť**

Najprv si pridáme produkty do svojho eshopu. Začneme tým, že klikneme na záložku "**Produkty**" a následne na tlačidlo "**Pridať produkt**".

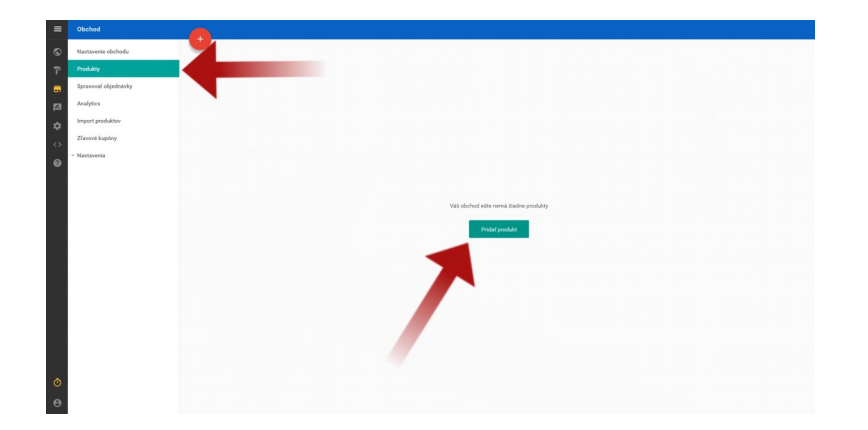

Teraz napíšeme názov produktu a vyplníme popis. Nezabúdajte, že aj text predáva a preto si na ňom dajte záležať. Text má byť informatívny, ale aj pútavý. Ak máte k produktu väčšie množstvo technických informácií, dajte si záležať na ich štruktúre. Nezabudnite pripojiť aj obrázok produktu. Ak máte obrázkov viac, tak je na mieste ich pridať tiež.

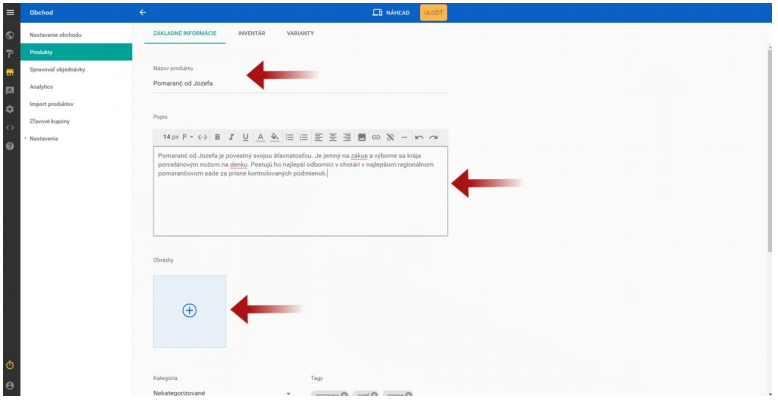

V editore sa posunieme nižšie a vyplníme ďalšie údaje o produkte. Pridáme kategóriu produktu. Ja som vytvoril novú kategóriu BIO POMARANČE. Napravo od kategórie pridávame tzv. tagy. Tagy sú jednoducho povedané kľúčové slová, ktoré nám pomôžu k tomu, aby sme sa umiestnili vyššie vo vyhľadávaní práve pri týchto slovách. Ešte pridáme cenu, hmotnosť a viditeľnosť dáme na hodnotu "**Ukázať produkt**". Produkt si uložíme kliknutím na tlačidlo "**Uložiť**".

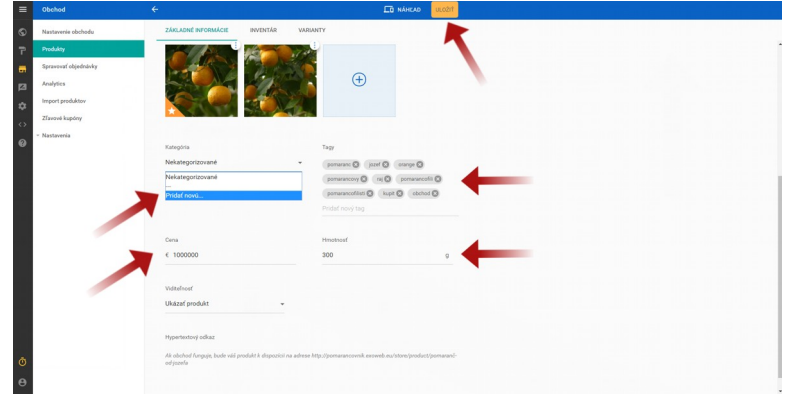

Ďalší produkt do nášho obchodu si pridáme kliknutím na červené tlačidlo +.

*Ak ste už pred tým mali internetový obchod a exportovali ste si z neho produkty vo formáte .CSV, môžete si ich hromadne importovať v záložke "Import produktov".*

#### 7.2. **Nastavenie obchodu**

Klikneme na záložku "**Nastavenia**". Vyrolujú sa nám ďalšie možnosti. Ako prvé vyplníme "Základné nastavenia".

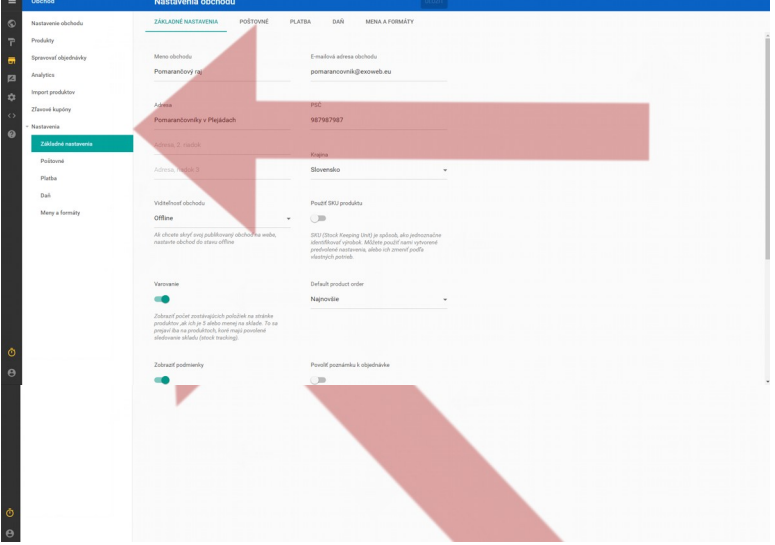

Pozorne si prečítajte pokyny k jednotlivým políčkam a vyplňte ich. Pokračujte na možnosť "**Poštovné**", kde pridáme sadzbu za dopravu.

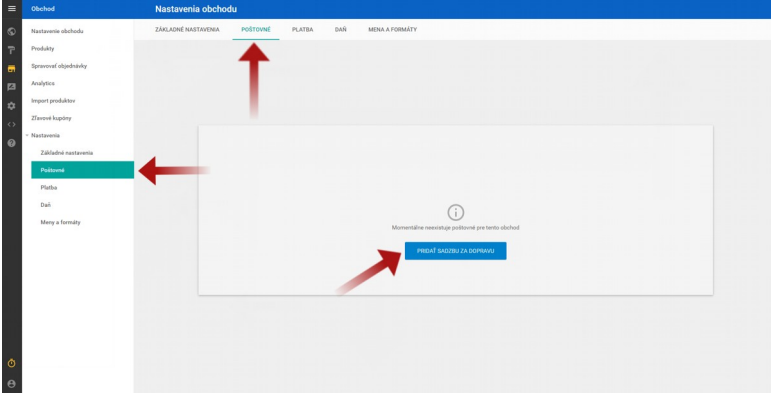

Ak chceme, tak si môžeme zadať viac sadzieb za dopravu, ale aj určiť, či má byť daná sadzba predvolená.

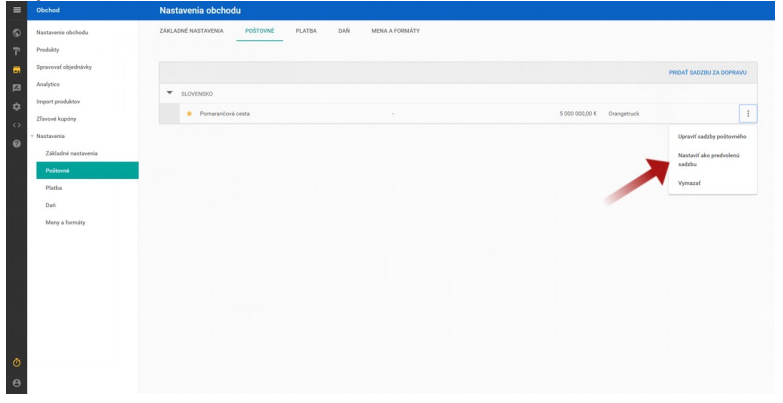

Veľmi dôležitá časť nastavenia je "**Platba**". Rozoberme si teda podrobnejšie spôsoby platieb, ktoré si môžeme nastaviť v eshope.

**Dobierka** – Populárny, nenáročný a bezpečný spôsob platby za tovar. Príplatok za dobierku musíte mať uvedený na webstránke a zákazník sa musí o cene príplatku za dobierku dozvedieť ešte pred vytvorením objednávky, preto nezabudnite vyplniť políčko "**Customer instructions**" (inštrukcie pre zákazníka).

**Bankový prevod** – Ide o platbu z účtu na účet. Jeho výhodou je hlavne dostupnosť služby skoro na celom svete a prakticky nulové riziko odcudzenia hotovosti. Nezabudnite uviesť pokyny pre zákazníka, na aký účet má poslať peniaze, ktorej firme a informáciu o splatnosti.

**PayPal** – Veľmi populárny online spôsob platby. Ak máte účet PayPal, určite neváhajte a prepojte ho so svojím internetovým obchodom.

**2CHECKOUT** – Pre naše zemepisné šírky asi najvhodnejší spôsob, ako zakomponovať platbu kartou do svojho internetového obchodu. Samozrejme treba si vytvoriť účet na [www.2checkout.com](http://www.2checkout.com/) a následne ho prepojiť so stránkou.

**Stripe** – Ak je váš biznis sústredený v západnej Európe, tak môže byť pre vás Stripe zaujímavejší ako 2checkout.

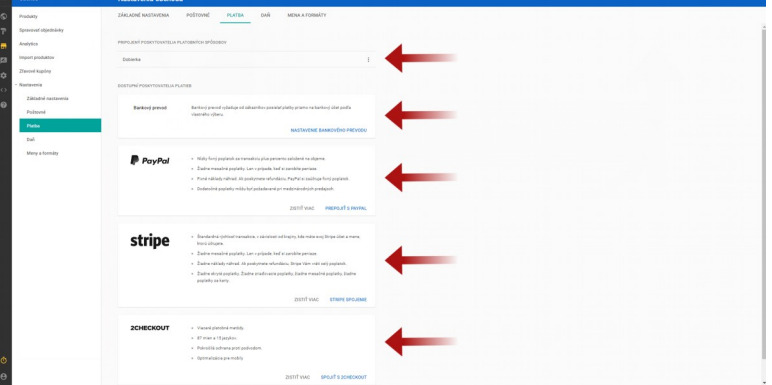

Ak predávame na Slovensku koncovému zákazníkovi, tak určite budeme chcieť, aby sa v našom obchode zobrazovali ceny s DPH. To si nastavíme v záložke "**Daň**". Tlačidlom najprv povolíme daň a zvolíme si, či sa majú ceny na našej stránke zobrazovať s daňou, alebo bez. Povolíme daň pre krajinu, v našom prípade je to Slovensko a vložíme aj výšku dane. Na záver klikneme na "**Uložiť**".

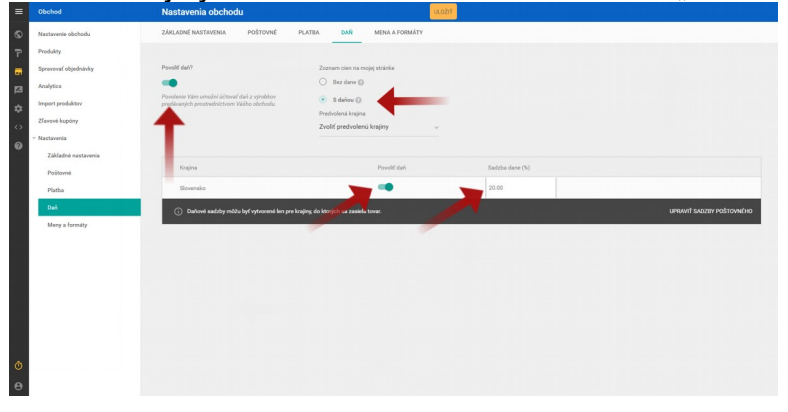

V poslednej záložke "**Mena a formáty**" ešte zvolíme menu v akej sa budú zobrazovať ceny produktov a tiež jednotku hmotnosti. Zmeny netreba zabudnúť uložiť.

Nastavenie obchodu máme za sebou. Ak sme urobili všetko správne, tak v karte "**Nastavenie obchodu**" sú všetky položky preškrtnuté. Ostáva posledný krok a to kliknutie na tlačidlo "**Publikovať obchod**".

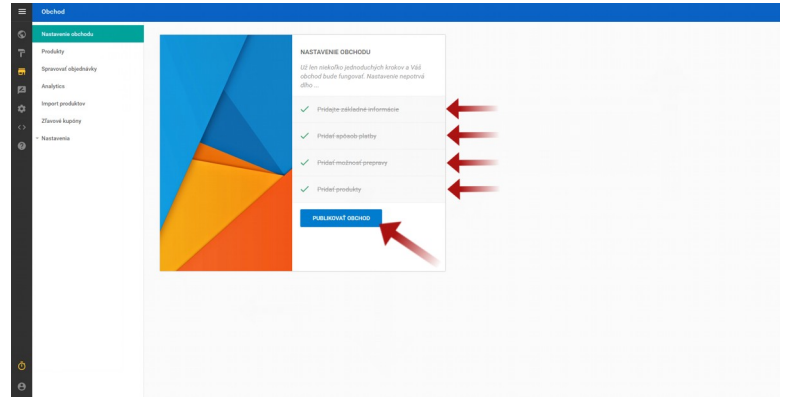

Výborne, práve ste si vytvorili svoj nový internetový obchod.

# 8. **VYTVORENIE BLOGU**

Blog si vytvoríme kliknutím na ikonku blogu v ľavom menu editora.

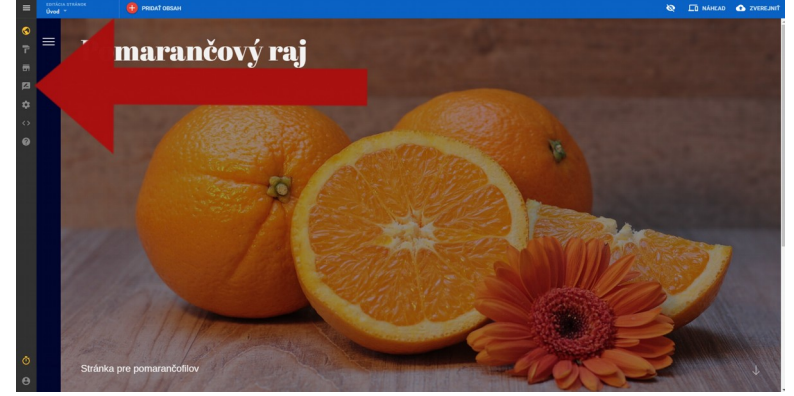

Po vyrolovaní lišty klikneme na záložku "**Nastavenia**". Viditeľnosť blogu nastavíme na "**Online**" a zvolíme si názov blogu. Dôležité je políčko "**Popis**", kde dáme stručný popis, ktorý sa bude zobrazovať vo vyhľadávači hneď pod názvom stránky. Nastavíme si aj počet článkov, ktoré sa majú zobrazovať na stránke. Posledné políčko "**Enable Google AMP**" môžete zapnúť, ale nemusíte. Ak túto možnosť zapnete, blog sa bude zobrazovať trochu inak na mobilných zariadeniach. Keď budete mať na blogu pár článkov, vyskúšajte si to a sami uvidíte, či sa vám to páči, alebo nie. Zmeny uložíme kliknutím na tlačidlo "**Uložiť**".

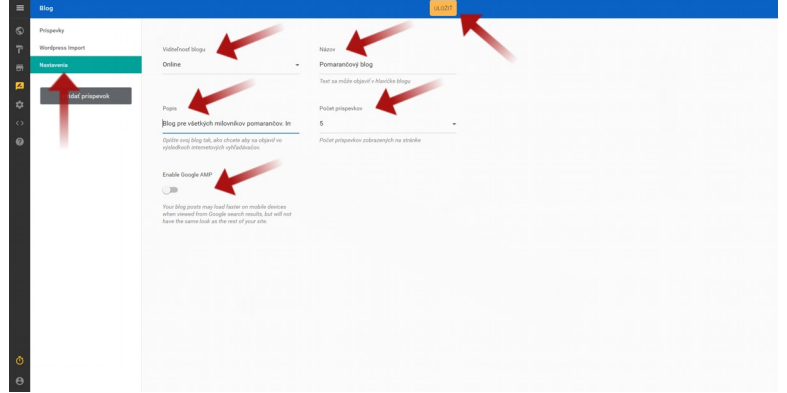

Ak máte blog na Wordpresse, tak určite poteší import článkov z tohto CMS.

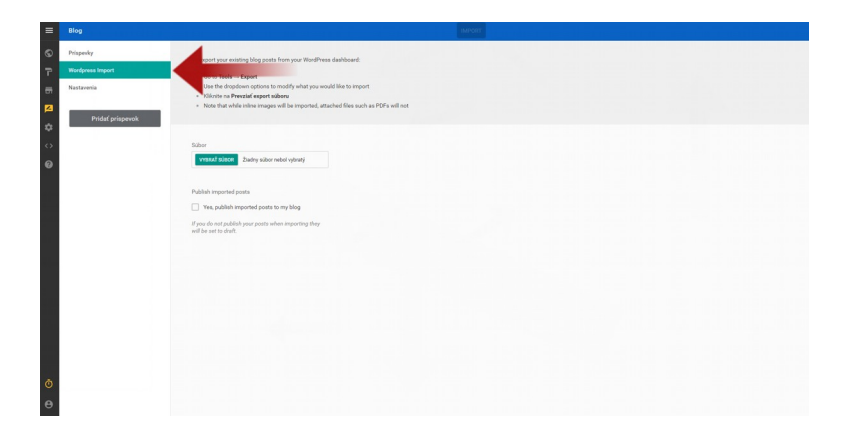

Po kliknutí na záložku "Príspevky" sa dostávame k samotnému pridávaniu článkov. Klikneme na tlačidlo "**Pridať príspevok**", alebo na ikonku + v červenom kruhu.

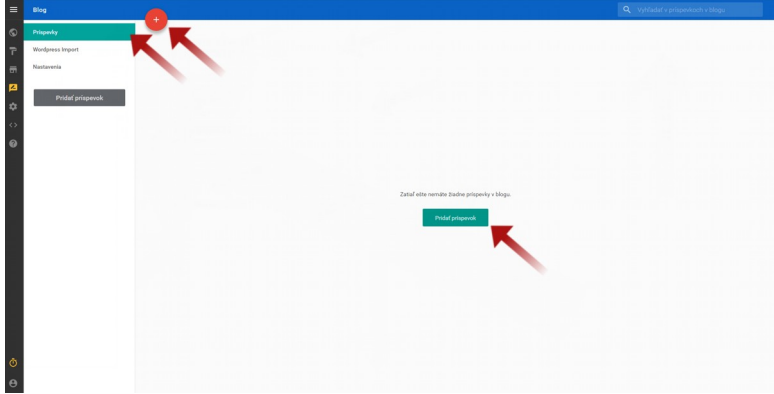

Pri pridávaní článku si ako prvé zadáme "Titulok príspevku". Následne do políčka "**Zverejniť**" pridáme samotný článok. Pridáme "**Hlavný obrázok**", zvolíme, alebo pridáme novú kategóriu a článok otagujeme. Do políčka "Zhrnutie" sa zvykne dať napríklad prvý odstavec článku, ktorý sa potom zobrazuje ako náhľad na blogu. Článok uverejníme kliknutím na žlté tlačidlo "**Zverejniť**".

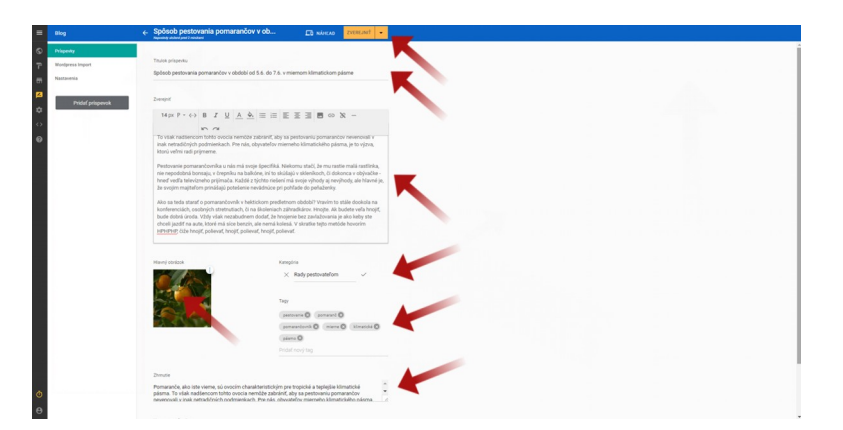

Váš prvý článok ste uverejnili. Ako správne písať blogy a prečo vlastne, sa dočítate na rôznych stránkach internetu. Pamätajte na to, že dobrý blog vám môže priniesť veľa nových zákazníkov a odlíšiť vás od konkurencie.

## 9. **ZMENA ŠABLÓNY**

Ak sa nám naša momentálna šablóna nepáči, môžeme si ju kedykoľvek zmeniť bez toho, aby sme prišli o údaje, ktoré sme do webstránky už vložili. Samozrejme treba rátať s tým, že rôzne šablóny rôzne využívajú niektoré prvky. Preklikať sa cez ne však môže byť osožné, aby sme docielili čo najlepší zážitok zo surfovania po stránkach našim zákazníkom, či návštevníkom. Najprv si klikneme na ikonku "Výber šablóny".

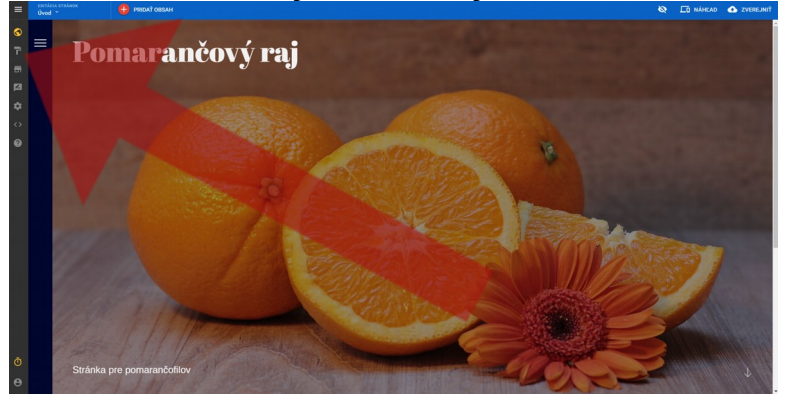

Po tom, čo prejdeme nad niektorú zo šablón, zobrazia sa nám dve možnosti. Prvá z nich je "**Náhľad**" a druhá "**Použiť túto šablónu**". Keďže si chceme zatiaľ iba pozrieť, ako by vyzerala naša nová webstránka s inou šablónou, klikneme na prvú možnosť "**Náhľad**".

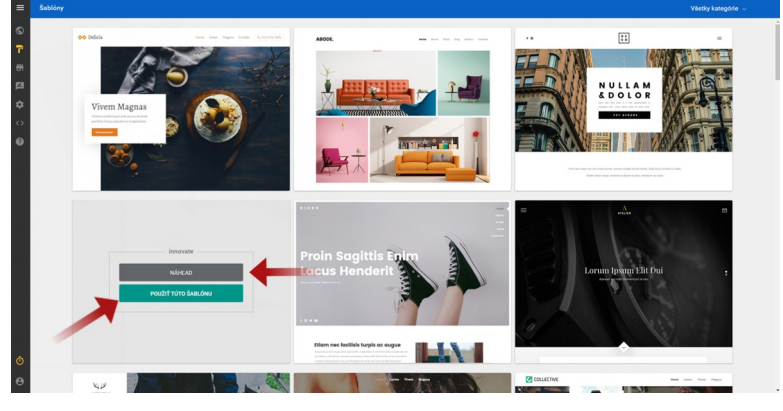

Stránka sa nám ukáže v novom šate.

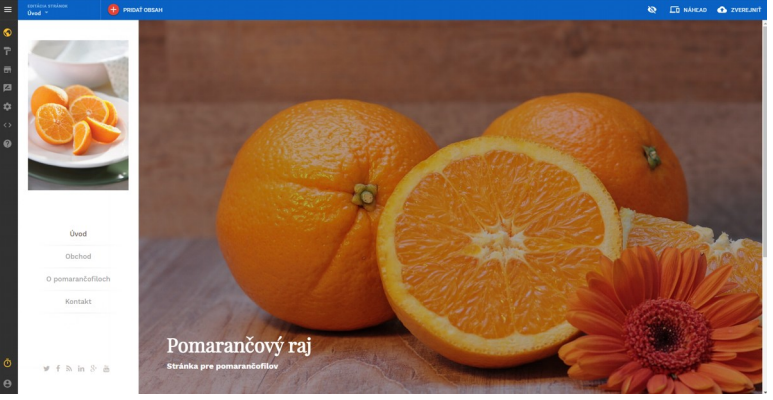

Ak chceme, môžeme si ju nastaviť tak, že sa vrátime o krok späť kliknutím na "**Späť k všetkým šablónam**" a následným "**Použiť túto šablónu**" a ak nie, vyskúšame sa pozrieť na ďalšiu.

*POZOR!!! Editor síce uchová vaše obrázky a texty, ale nezapamätá si zmenené fonty a vždy po zmene šablóny sa nastavia fonty, ktoré boli pôvodne pre danú šablónu prednastavené. Preto nezabudnite po zmene šablóny skontrolovať, či sa vám páčia predvolené fonty a prípadne ich zmeňte (viď kapitola 4).*

# 10. **UŽITOČNÉ LINKY A VIDEO NÁVODY**

[www.exohosting.sk](https://www.exohosting.sk/) Naša stránka, odkiaľ viete dohľadať všetky dôležité informácie o našich službách. Z našej stránky sa tak isto viete prekliknúť na webmail, alebo do Control panelu.

[http://kb.exohosting.sk](http://kb.exohosting.sk/) Veľa odpovedí na otázky týkajúce sa hostingu a domén. [www.blog.exohosting.sk](http://www.blog.exohosting.sk/) Novinky a užitočné rady od nás.

[www.facebook.com/Exohosting.sk](https://www.facebook.com/Exohosting.sk) Staňte sa našimi fanúšikmi na Facebooku a dozviete sa o našich službách a akciách ako prví.

[www.instagram.com/exohosting](https://www.instagram.com/exohosting) Náš Instagram.

[www.youtube.com/exohosting](https://www.youtube.com/exohosting) Náš Youtube kanál, kde môžete nájsť aj video návody pre EXOWEB.

<https://github.com/basekit-templates>Ak chcete mať na výber viac šablón, tak si ich môžete stiahnuť práve tu.

[www.pixabay.com](https://www.pixabay.com/) Zdroj obrázkov pre vašu webstránku. Viac fotobánk nájdete tu: <http://blog.exohosting.sk/2017/02/autorske-prava-k-obrazkom-odkazy-na-fotobanky/> [www.canva.com](https://www.canva.com/) Užitočný online nástroj na tvorbu obrázkov.

[www.slex.sk](http://www.slex.sk/) Slovník slovenského pravopisu sa pri robení stránky hodí aj skúseným gramatickým matadorom.

## 11. **ZÁVER**

Systém EXOWEB samozrejme ponúka ďalšie možnosti ako sa vyhrať s tvorbou webstránky a dalo by sa napísať omnoho viac. Postupy tu uvedené sa dajú v skutočnosti zvládnuť do jednej hodiny, ak človek vie, kde má kliknúť a nemusí čítať návod.

V EXO HOSTINGu veríme, že práve EXOWEB bude skvelým pomocníkom pri vašich obchodných aktivitách, či prezentácii vašej tvorby.